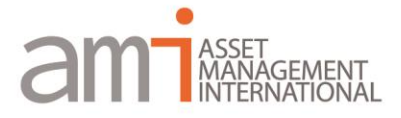

# **Snelgids inloggen bij 'My Rapper'**

Indien u van ons toegang heeft gekregen tot uw klantenportaal 'My Rapper' heeft u de volgende mogelijkheden:

- Raadplegen van uw portefeuille en het historisch verloop daarvan.
- Raadplegen van uw overeenkomsten, facturen en andere documenten uit uw dossier.
- Uploaden van uw eigen documenten, zodat u belangrijke informatie niet hoeft te mailen, maar direct in uw dossier kunt plaatsen.
- Aanpassen van uw wachtwoord indien gewenst.
- Indien u meerdere portefeuilles heeft (zowel zakelijk als privé), dan kunt u die consolideren en toch naar wens afzonderlijk bekijken.

U kunt via onderstaande link zowel via uw pc, laptop, tablet of smartphone gebruik maken van uw 'Mijn Rapper'.

### <https://ami.rapperapp.net/myrapper>

Uw gebruikersnaam is uw 6 cijferig depotnummer. Het wachtwoord waarmee u kunt inloggen verstrekken wij u via een tekstbericht op uw mobiele telefoon. U kunt nadat u bent ingelogd uw paswoord aanpassen.

## **Inlogscherm:**

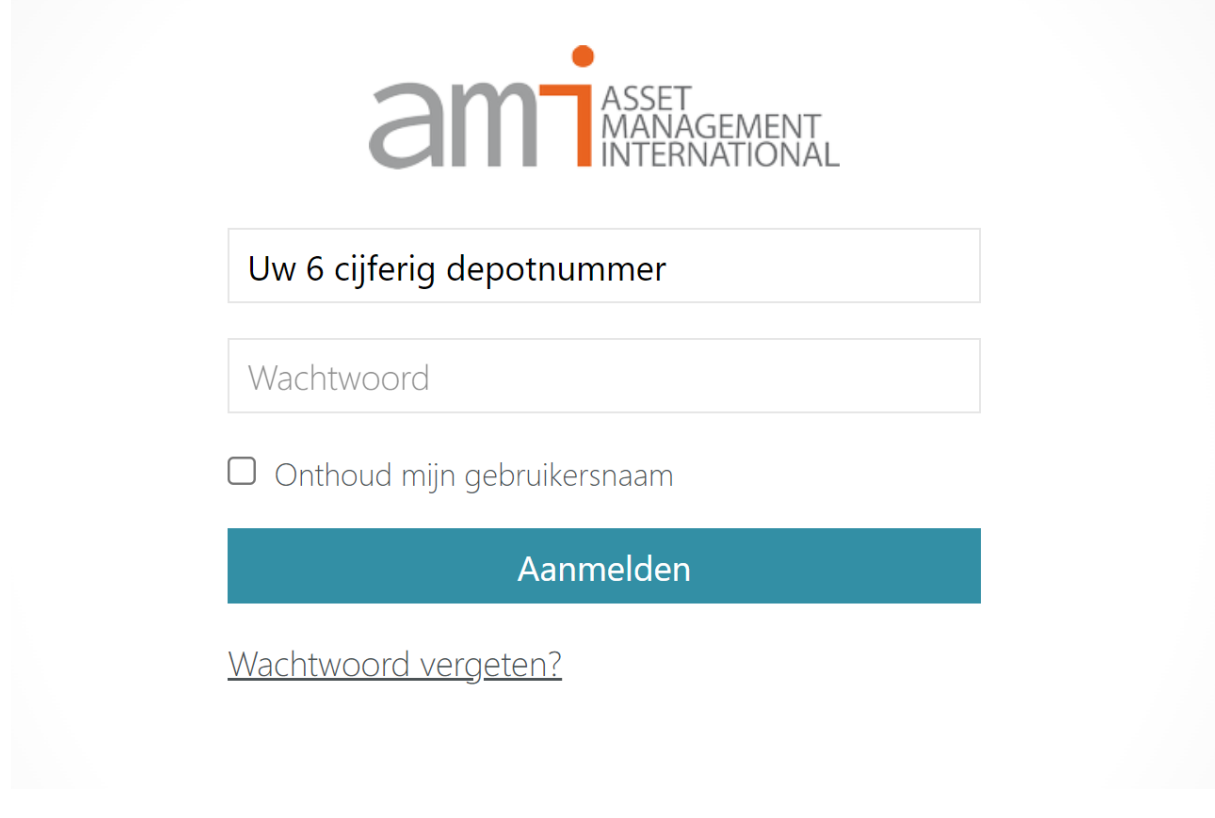

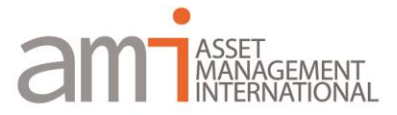

#### **Menu:**

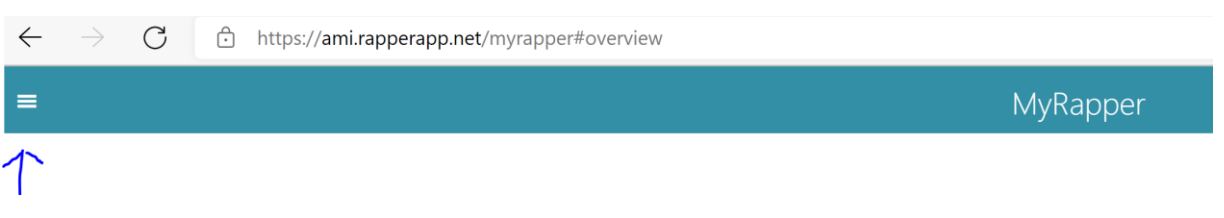

Links bovenin bij het icoontje (3 streepjes) vindt u het menu. Het menu heeft een aantal functies:

- 1. Portefeuille consolideren: hier kunt u uw verschillende portefeuilles apart of gezamenlijk inzien;
- 2. Jaren: hier kunt u uw historische rendement raadplegen;
- 3. Wachtwoord wijzigen: hier kunt uw wachtwoord wijzigingen. Wij raden u aan dit direct te doen;
- 4. Afmelden: hier kunt u zich afmelden voor het gebruik van de pagina of app.

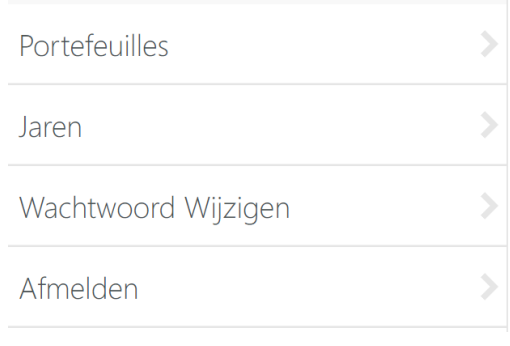

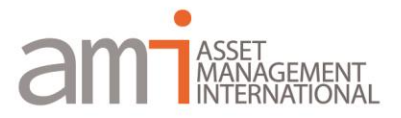

#### **Startscherm**

Na het inloggen in My Rapper wordt altijd het scherm "overzicht" geopend. In dit overzicht vindt u de waarde van uw portefeuille en het beleggingsresultaat van het lopende beleggingsjaar. Onderaan de pagina treft u de volgende 5 icoontjes aan:

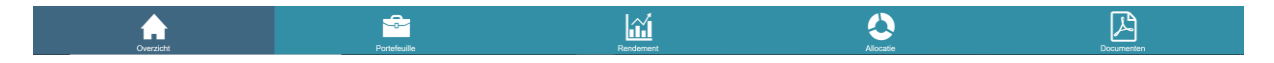

Hieronder treft u de uitleg aan van de verschillende icoontjes:

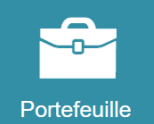

Hier treft u een overzicht van de aangehouden beleggingen in uw portefeuille. Als u op een van de regels klikt, ziet u het koersverloop en de aankoopdatum van het betreffende aandeel/beleggingsfonds.

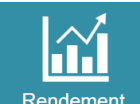

Rendement Bij 'Rendementen' treft u een grafische weergaven van het behaalde rendement aan. Links bovenin het menu kunt u de rendementen van voorgaande jaren raadplegen. Wanneer u meerdere rekeningen heeft, dan kunt u in het menu kiezen om één rekening tegelijk te selecteren of dat u het rendement geconsolideerd (al uw portefeuilles samengevoegd) wilt bekijken.

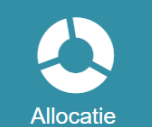

Bij 'Allocatie' treft u een grafisch weergave van de verdeling van uw portefeuille in diverse soorten bezittingen aan.

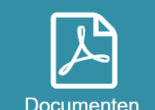

Bij 'documenten' kunt u diverse documenten raadplegen, downloaden en uploaden. U vindt hier onder andere uw facturen en getekende overeenkomsten.

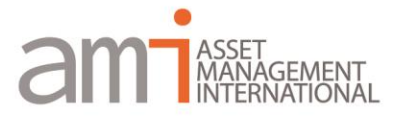

#### **Creëren snelkoppeling MyRapper**

Het is mogelijk om een zogenaamde 'Snelkoppeling' te maken wanneer u de applicatie gebruikt op een tablet of smartphone. Door deze snelkoppeling te creëren, verschijnt er een icoontje op uw

beginscherm en is de applicatie op een snelle manier te bereiken.

Hieronder de stappen om deze koppeling te maken voor de verschillende internet browsers:

#### **Safari op uw Tablet of Smartphone**

- 1. Open uw safari internet browser
- 2. Ga naar <https://ami.rapperapp.net/MyRapper>
- 3. Klik op het icoontje  $\mathbb D$  onderaan de browser
- 4. Klik op het icoontje  $\boxplus$  'Zet in beginscherm'
- 5. Klik op 'Voeg toe'. Eventueel kunt u de naam nog aanpassen. De standaard naam is *Mijn Rapper.*

#### **Google Chrome op uw Tablet of Smartphone**

- 1. Open uw Google Chrome internet browser
- 2. Ga naar <https://ami.rapperapp.net/MyRapper>
- 3. Klik op het menu (puntjes of streepjes) naast uw browser
- 4. Klik op 'Webapp installeren' in het menu
- 5. Klik op 'Toevoegen'. Eventueel kunt u de naam nog aanpassen. De standaard naam is *Mijn Rapper.*

#### **Samsung Internet op uw Tablet of Smartphone**

- 1. Open uw Samsung internet browser
- 2. Ga naar <https://ami.rapperapp.net/MyRapper>
- 3. Klik op het menu (puntjes of streepjes) naast uw browser
- 4. Klik op 'Sneltoets toevoegen startscherm

#### **Mozilla Firefox op uw Tablet of Smartphone**

- 1. Open uw Mozilla Firefox internet browser
- 2. Ga naar <https://ami.rapperapp.net/MyRapper>
- 3. Klik op het menu (puntjes of streepjes) naast uw browser
- 4. Klik op 'Pagina' in het menu
- 5. Klik op 'Toevoegen aan startscherm'